## Add a Credit Card

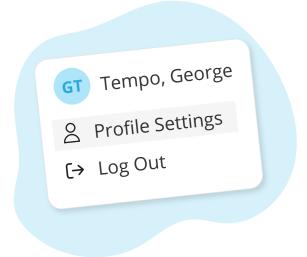

Click your name in the top right corner, then "Profile Settings"

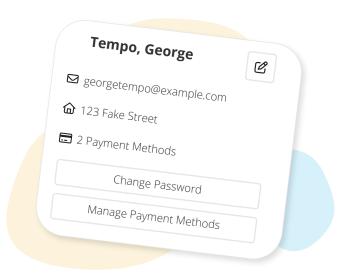

Click "Manage Payment Methods"

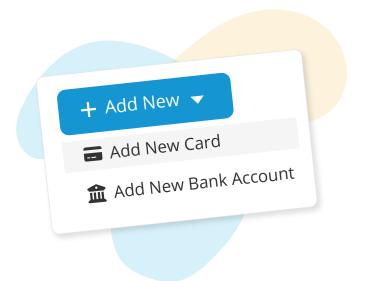

Click "Add New", then "Add New Card"

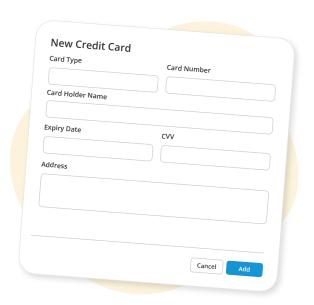

Fill in your card details, then click "Add"

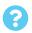